## PLATAFORMA VIRTUAL

MANUAL USUARIO-EMPRESA

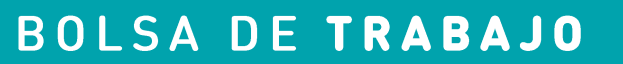

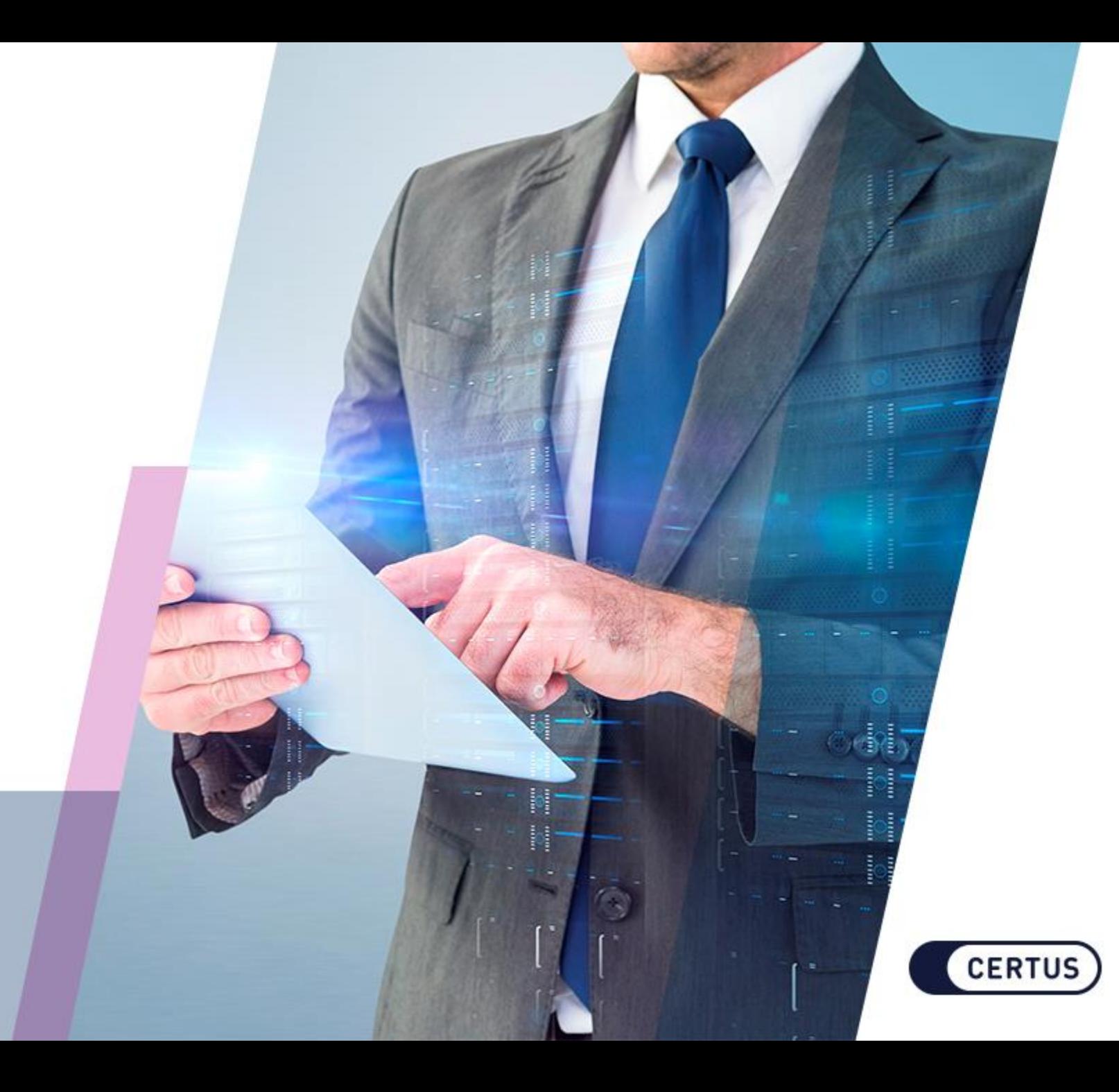

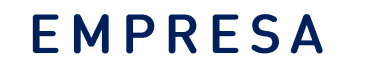

## HOME CERTUS

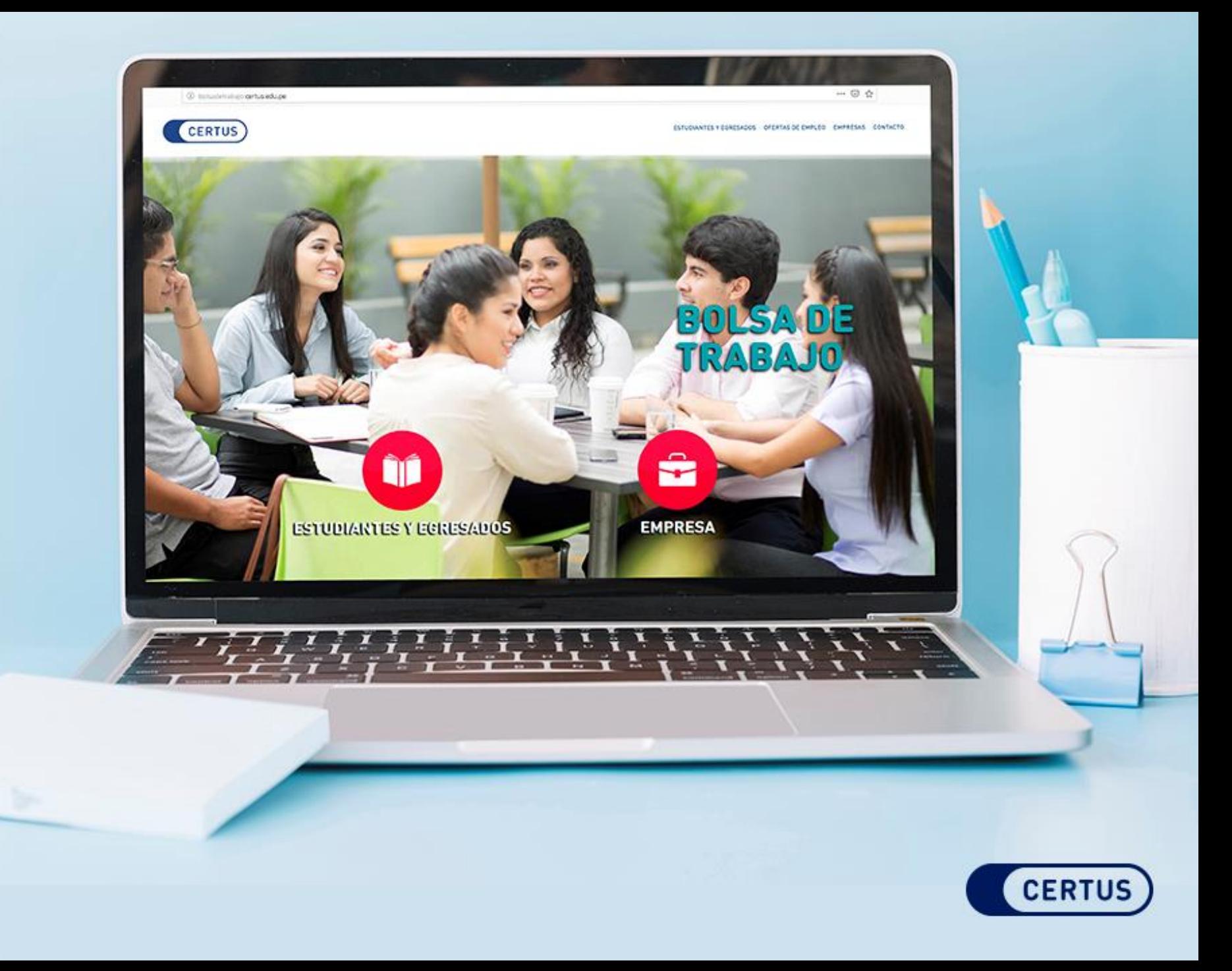

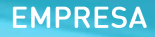

REGISTRO EMPRESA

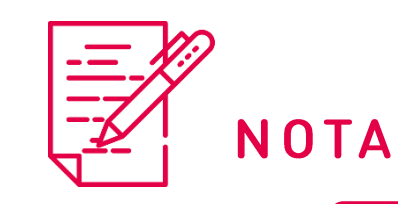

en

solicitada;

asterisco.

Ex. 20493026578 Razón Social \* Sector/Sectores<sup>\*</sup> seleccione  $\overline{\phantom{a}}$ Aeronaves / Astilleros Afore Agencia de Aduanas Agrícola / Ganadera Agroindustria Agropecuaria Complete todos los espacios Agua / Obras Sanitarias ↜ Descripción de la Empresa \* blanco con la información principalmente los datos que presentan Extranjero  $\Box$ Usuario \* máx. 20 caract. Contraseña \* máx. 12 caract. Repita Contraseña \* máx. 12 caract. Email \* Datos Contacto Nombre de Contacto \* Apellidos de Contacto \*

He leido y acepto el aviso legal y las condiciones generales para empresas.

No deseo recibir por correo electrónico las newsletters de Universia sobre novedades, noticias y contenidos o artículos de interés relacionados con el empleo y/o el mundo de la empresa, propios de Universia o de terceros.

\* Campos Obligatorios

Teléfono Nº 1 \*

Datos Empresa

RUC<sup>\*</sup>

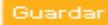

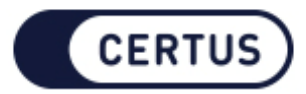

Ext.

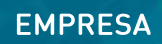

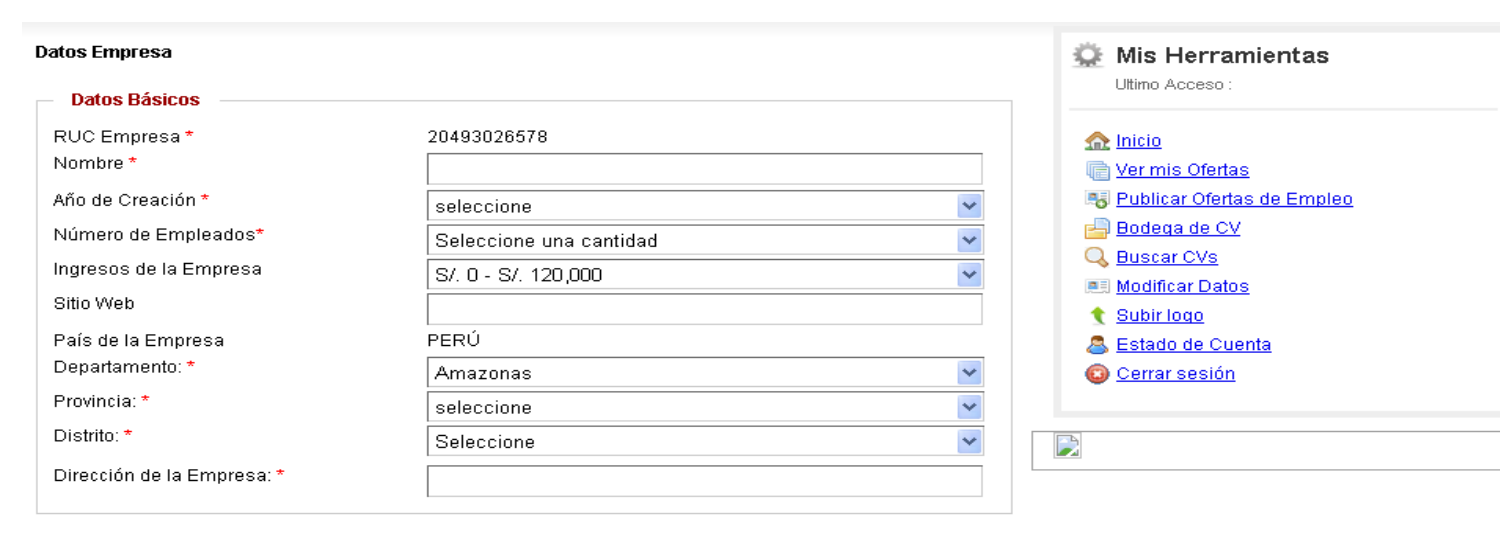

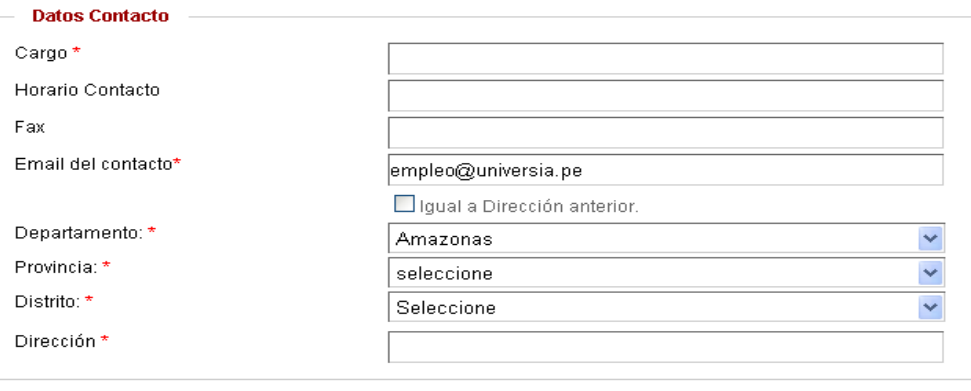

\* Campos Obligatorios

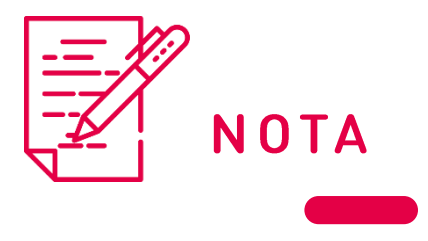

Al terminar de llenar los datos requeridos, haga clic en<br>GUARDAR.

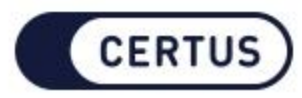

Guardar

Fax

## **REGISTRO**

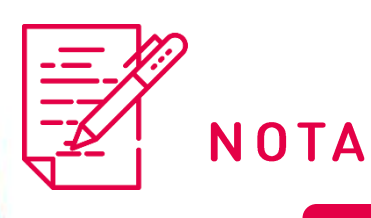

Este mensaje llegará a su correo. Le indicará que su cuenta está activada para ingresar al portal.

## → Activación de cuenta de empresa

#### Estimado cliente.

Tenemos el agrado de comunicarle que la solicitud de registro de su empresa en nuestro Portal de Empleo CERTUS ha sido aceptada.

#### Su cuenta ha sido configurada con los siguientes cupos:

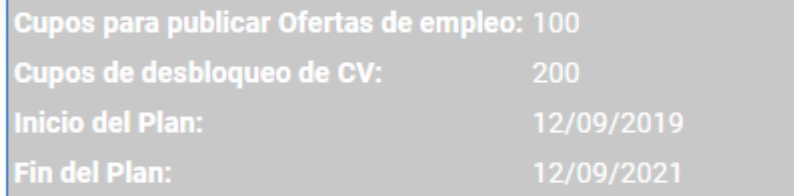

Para poder gestionar su cuenta ingrese a su Dashboard Empresa

Atentamente, Portal de Empleo CERTUS

Le recordamos que su nombre de usuario es: christian1200

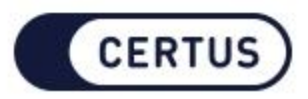

#### VALIDACIÓN DE LA CUENTA

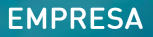

Después de la validación de su empresa, ingrese su usuario y contraseña, haga clic en INGRESA para comenzar a utilizar el portal y publicar ofertas de manera gratuita.

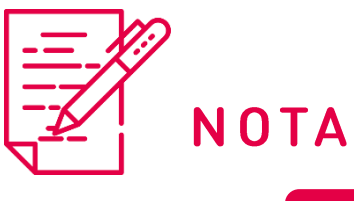

Las ofertas laborales no necesariamente tienen que ser dirigidas solo para Lima; sin embargo, se puede indicar como requisito que los postulantes residan en Lima o en la provincia que se requiera.

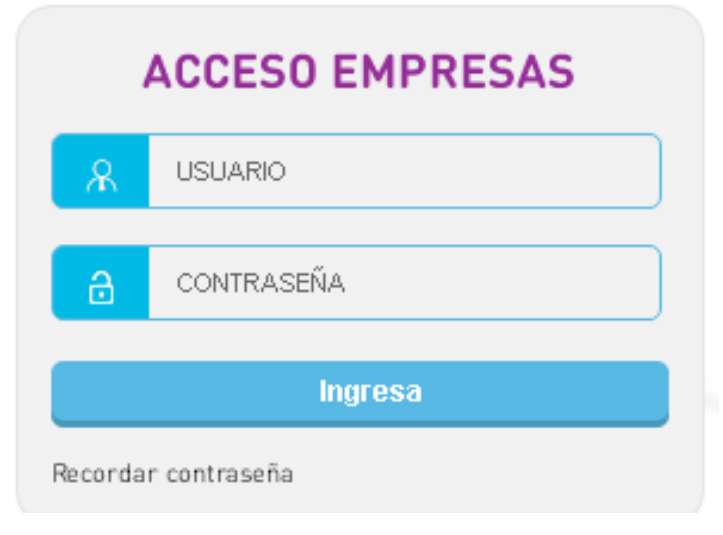

## **CERTU**

### ACCESO DE EMPRESAS

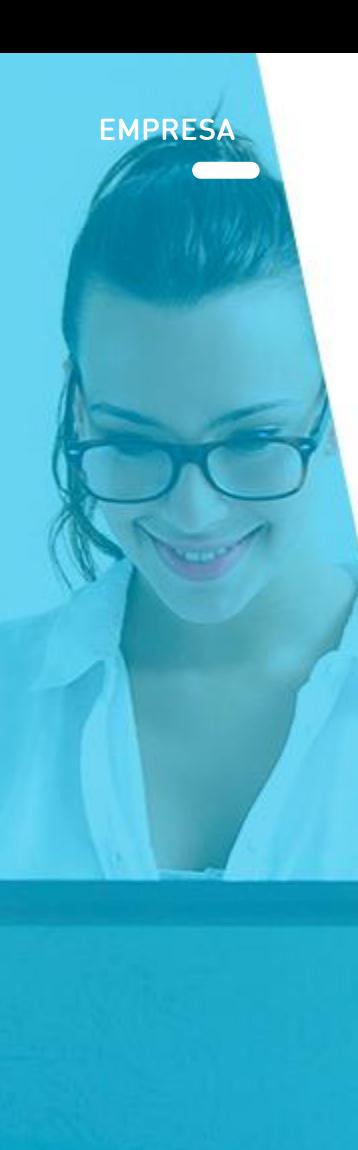

#### **Mis Herramientas**

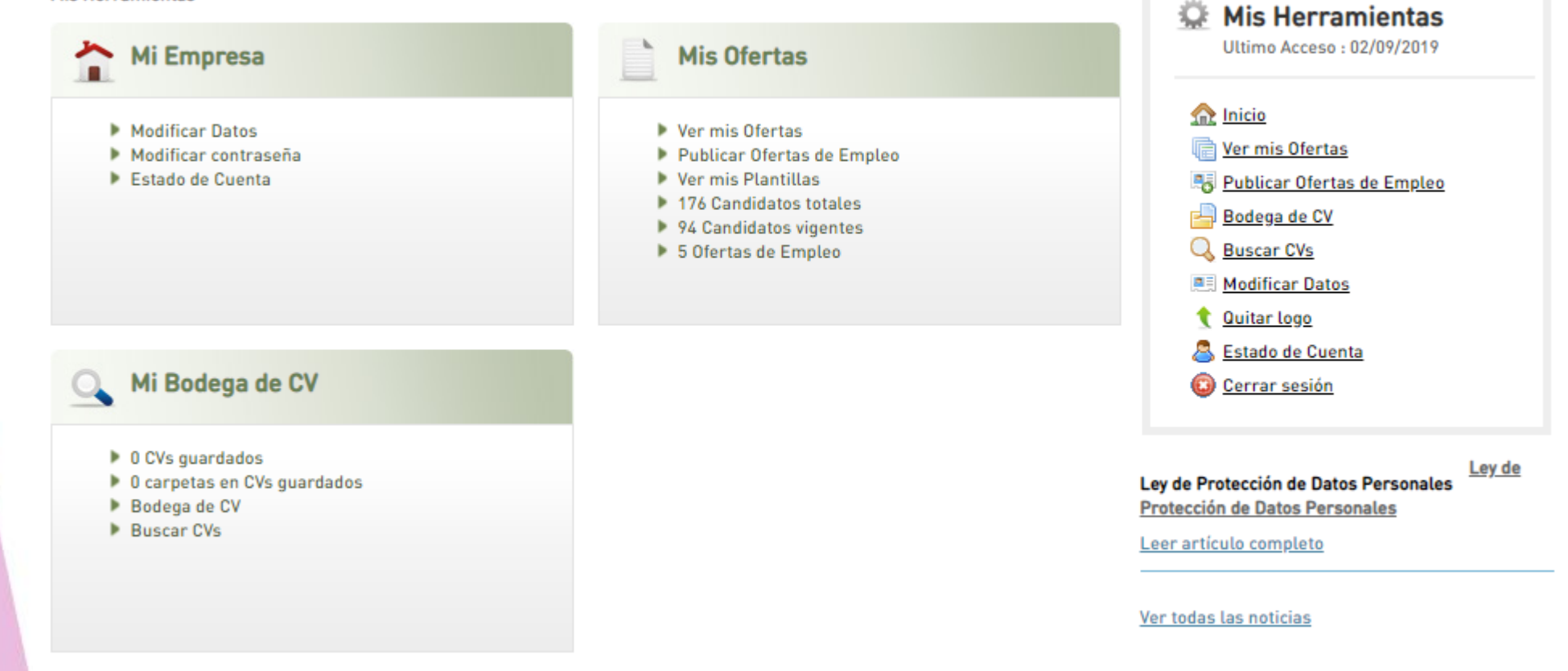

#### INGRESAR AL **DASHBOARD**

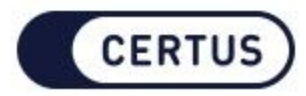

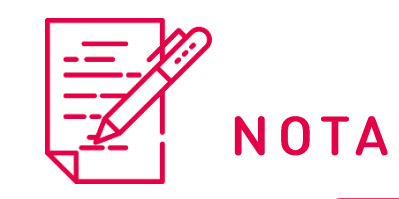

En la sección Mis Herramientas encontrará la pestaña: **Publicar Ofertas** de Empleo

PUBLICAR UNA OFERTA

## Mis Herramientas

Ultimo Acceso :

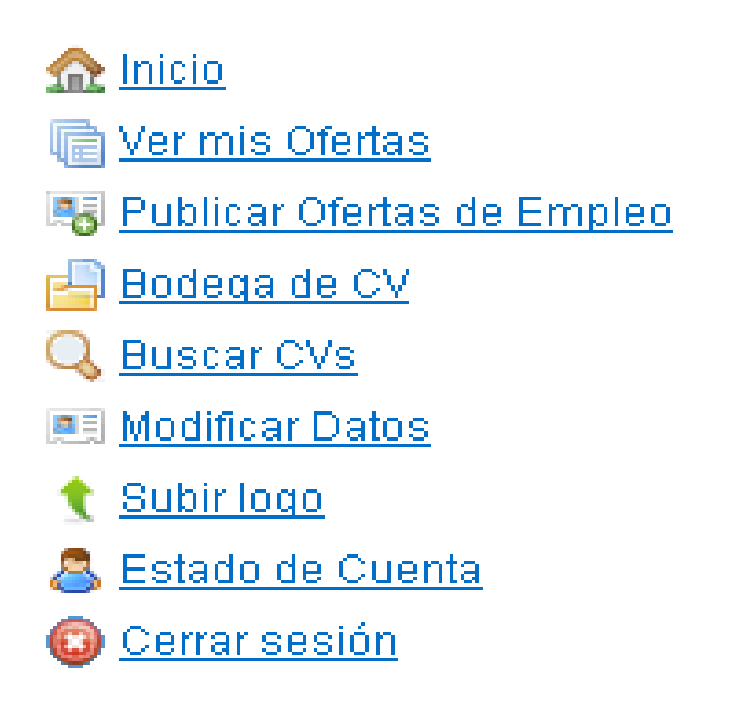

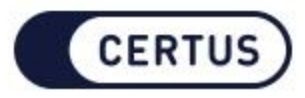

٠o

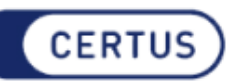

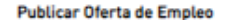

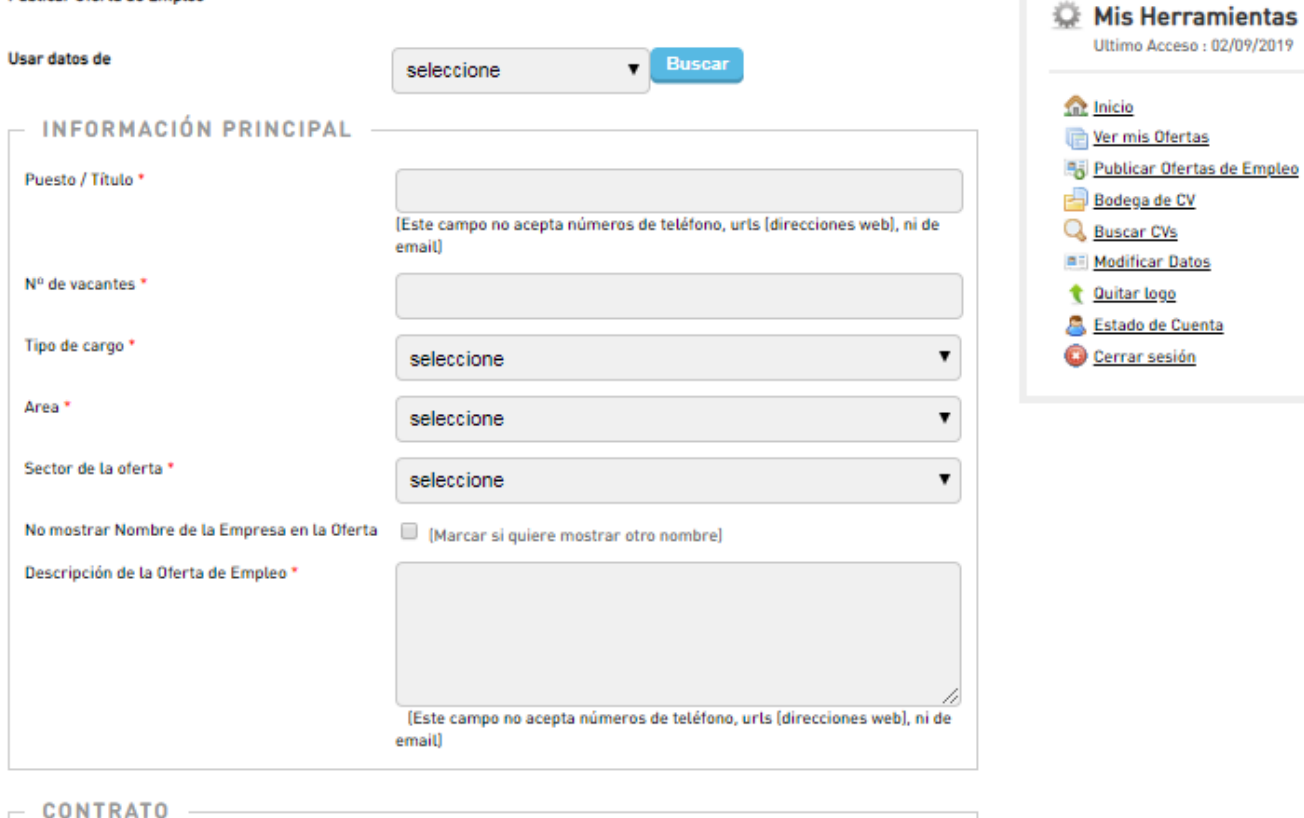

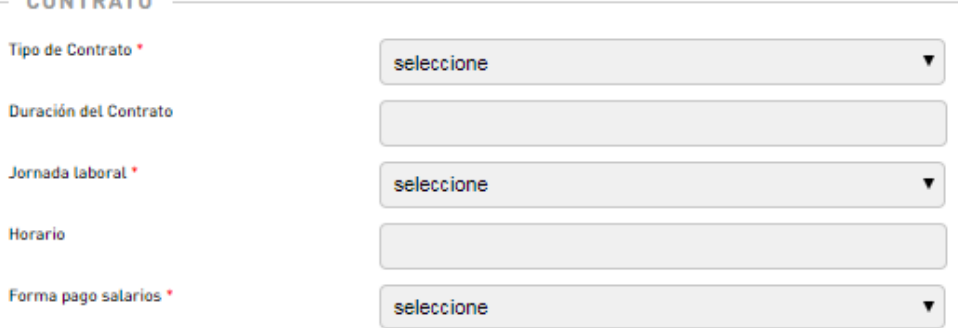

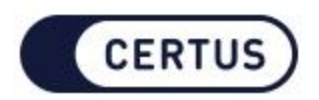

**FORMULARIO DE OFERTA** 

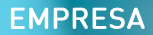

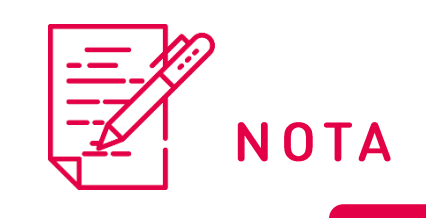

Una vez acabado el formulario, haga clic en Publicar.

Contacto

Teléfono

Días

## INFORMACIÓN DE LA PERSONA DE CONTACTO OPCIONAL<br>(USO INTERNO, NO SERÁ PUBLICADO EN LA OFERTA DE EMPLEO)

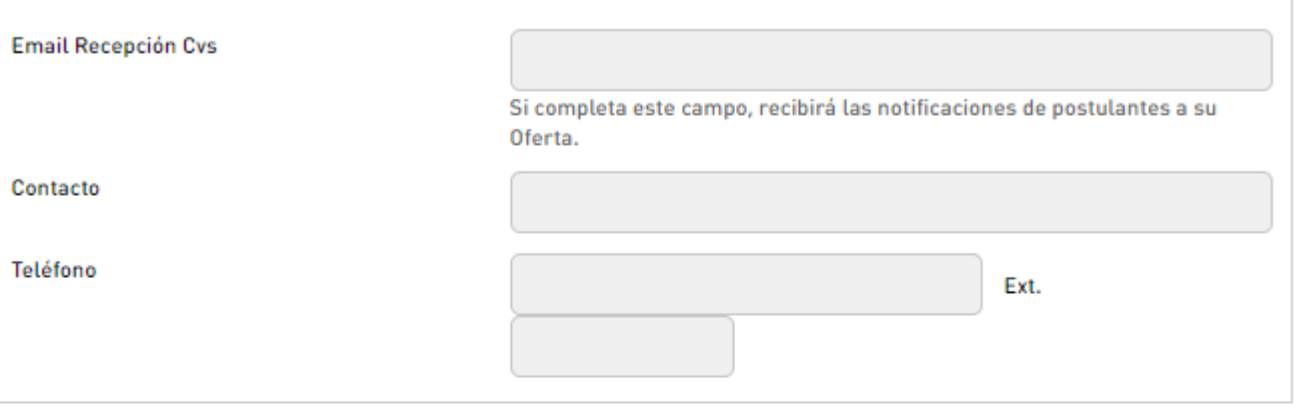

#### VIGENCIA DE LA OFFRTA DE EMPLEO

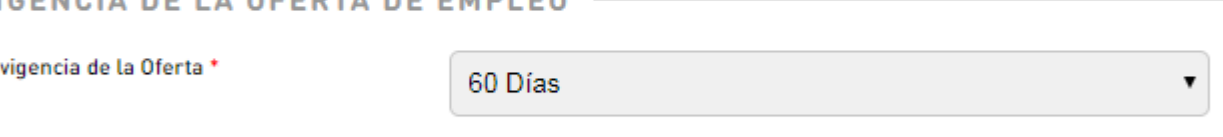

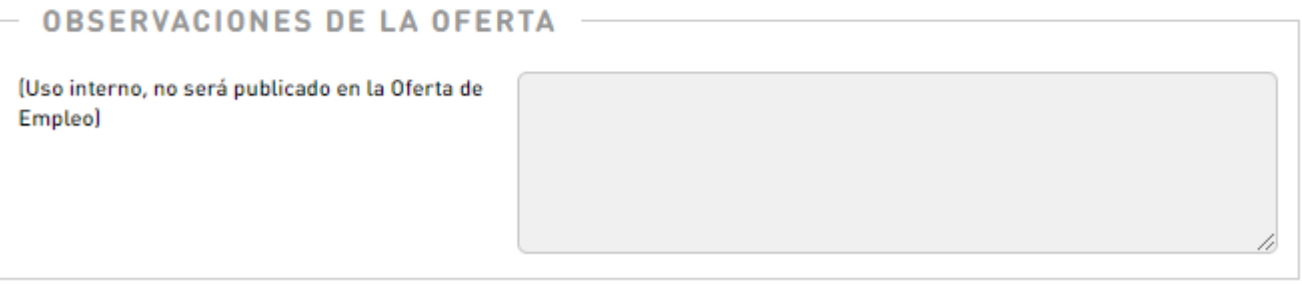

Previsualizar **Guardar como Borrador** 

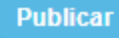

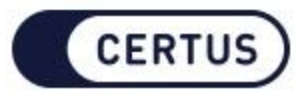

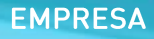

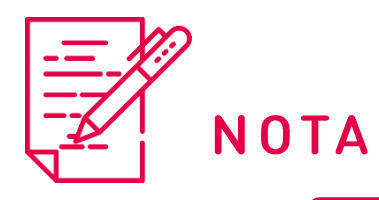

Ir a la sección Mis Ofertas y hacer clic en Ver mis Ofertas

¿CÓMO VER LOS<br>CANDIDATOS DE MI OFERTA?

## **Mis Ofertas**

- Ver mis Ofertas
- Publicar Ofertas de Empleo
- ▶ Ver mis Plantillas
- 176 Candidatos totales
- ▶ 94 Candidatos vigentes
- 5 Ofertas de Empleo

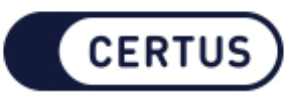

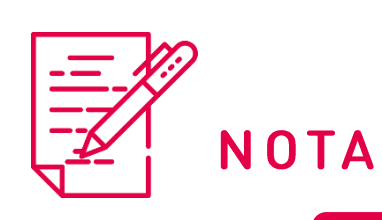

Aparecerán todas las ofertas de empleo colocadas. En el caso de la Oferta 1, no presenta candidatos pero si se observan las demás ofertas, notarán que los CV sin leer están de color ROJO y el color AZUL les indica el total de postulantes a tu oferta. Si se hace clic en CV sin leer, podrán acceder a la información del postulante.

#### Mis Ofertas de Empleo

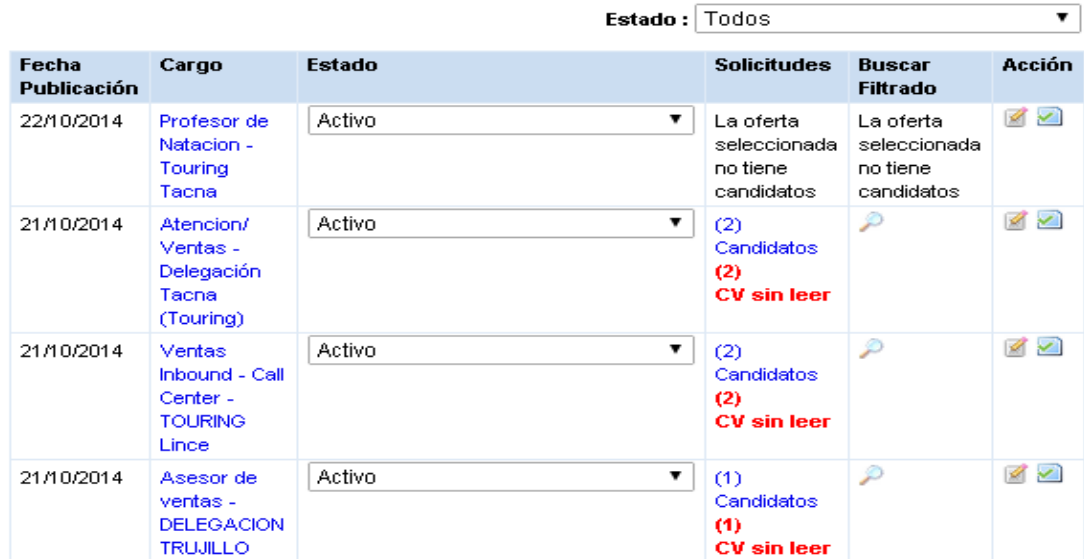

Mis Herramientas Ultimo Acceso :  $\bigcap$  Inicio **The Vermis Ofertas** Publicar Ofertas de Empleo **Bodega** de CV Q Buscar CVs **原引 Modificar Datos** t Subir logo & Estado de Cuenta Cerrar sesión

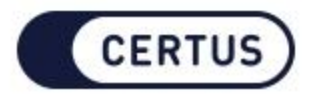

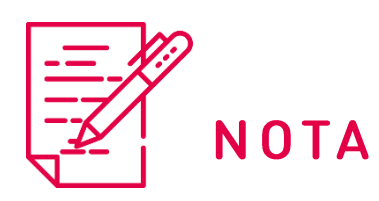

Si desea modificar la oferta, en la sección Acción verá dos iconos. MODIFICAR es para cambiar algunos datos de la oferta ya sea requisitos o demás y el segundo es **ACTUALIZAR FECHA**, en caso la oferta necesite estar publicado más tiempo.

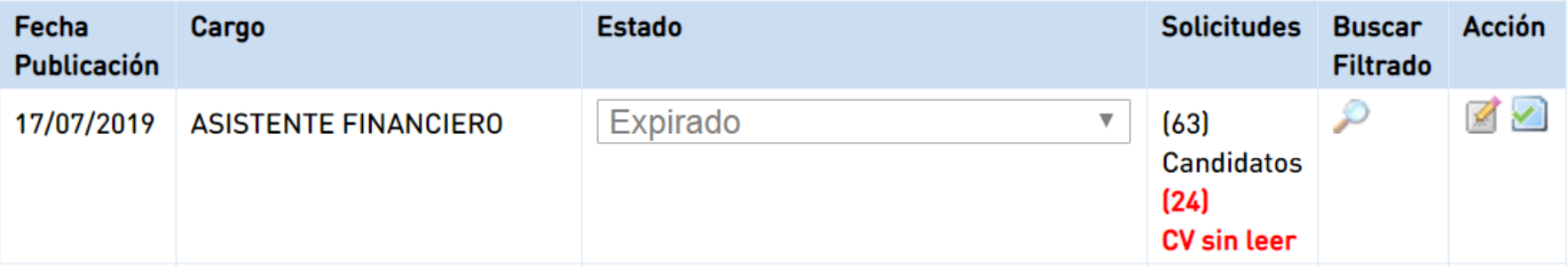

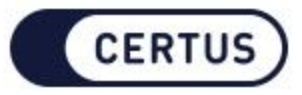

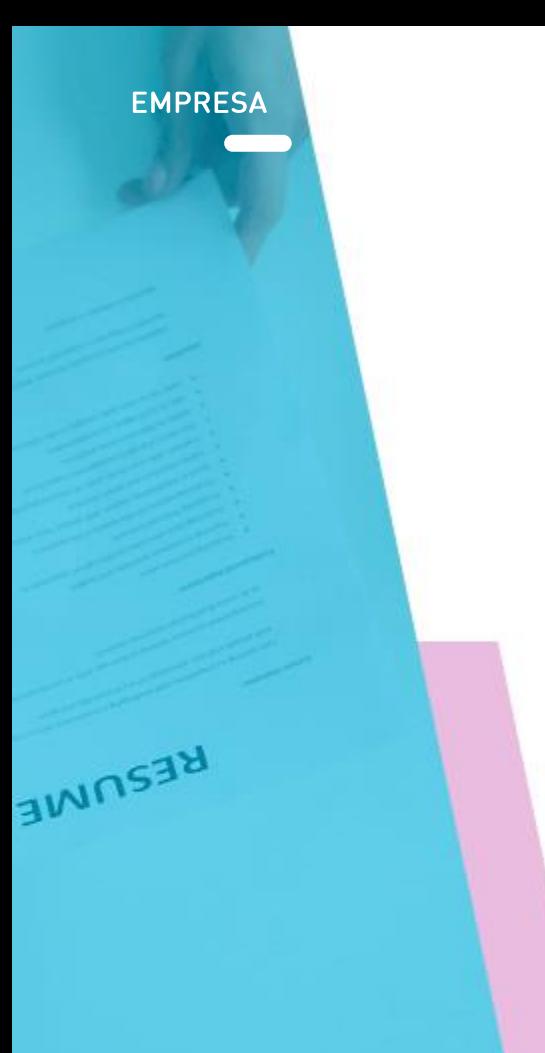

#### GUARDAR MIS CV's EN LA BODEGA

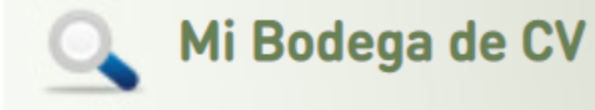

- ▶ 0 CVs guardados
- ▶ 0 carpetas en CVs guardados
- ▶ Bodega de CV
- Buscar CVs

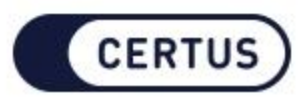

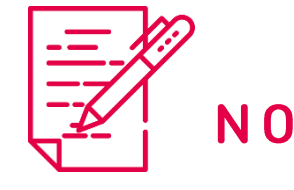

NOTA

Ingrese a ver los candidatos de la oferta, los cuales debe seleccionar para luego hacer clic en Bajar a<br>Carpeta de Cv's

#### Validación Previa

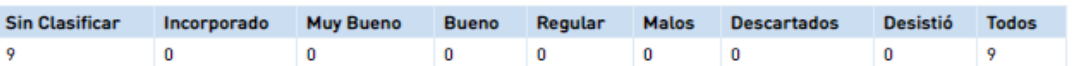

#### **Candidatos**

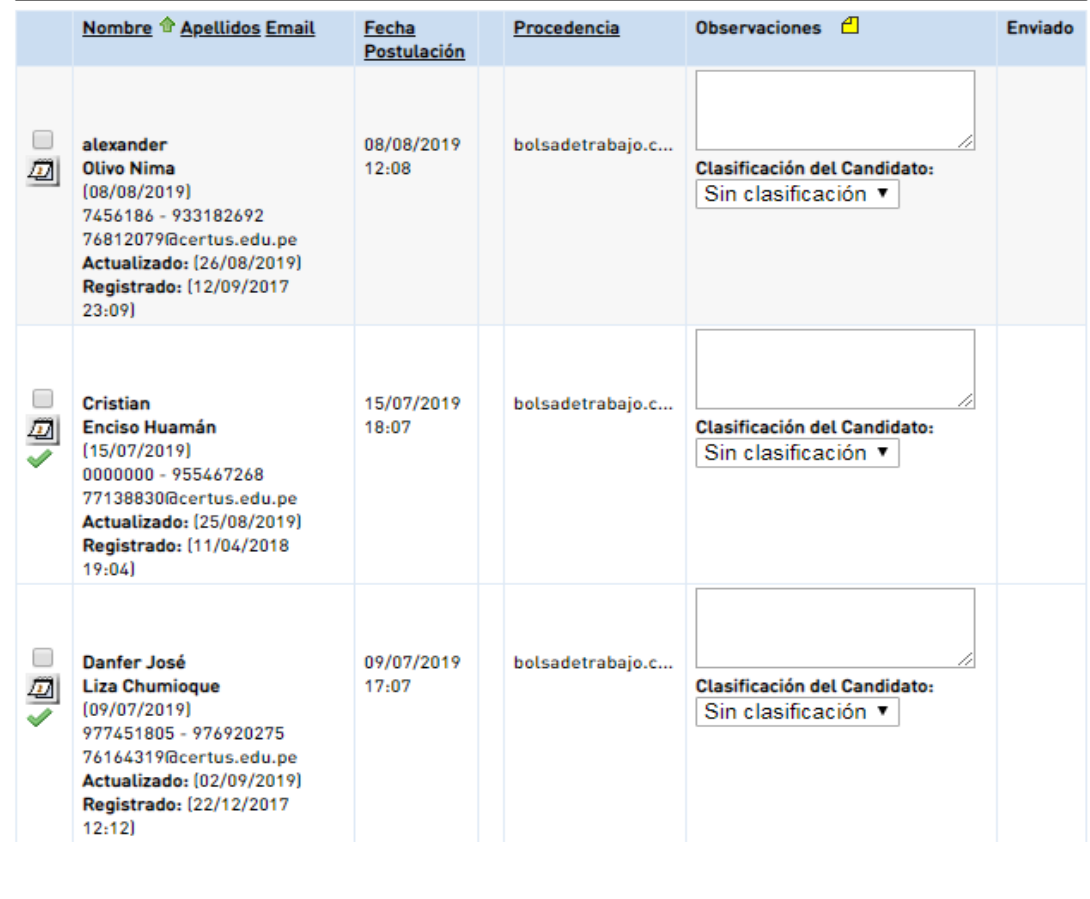

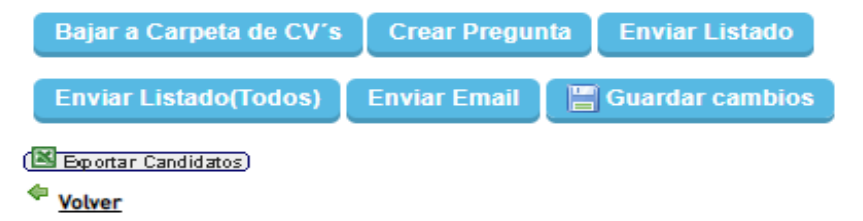

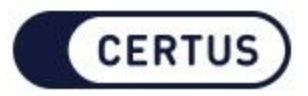

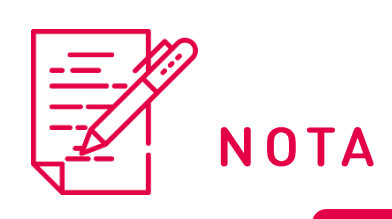

Hacer clic en Nueva Carpeta y colocar el<br>nombre más adecuado. Luego, clic en Crear.

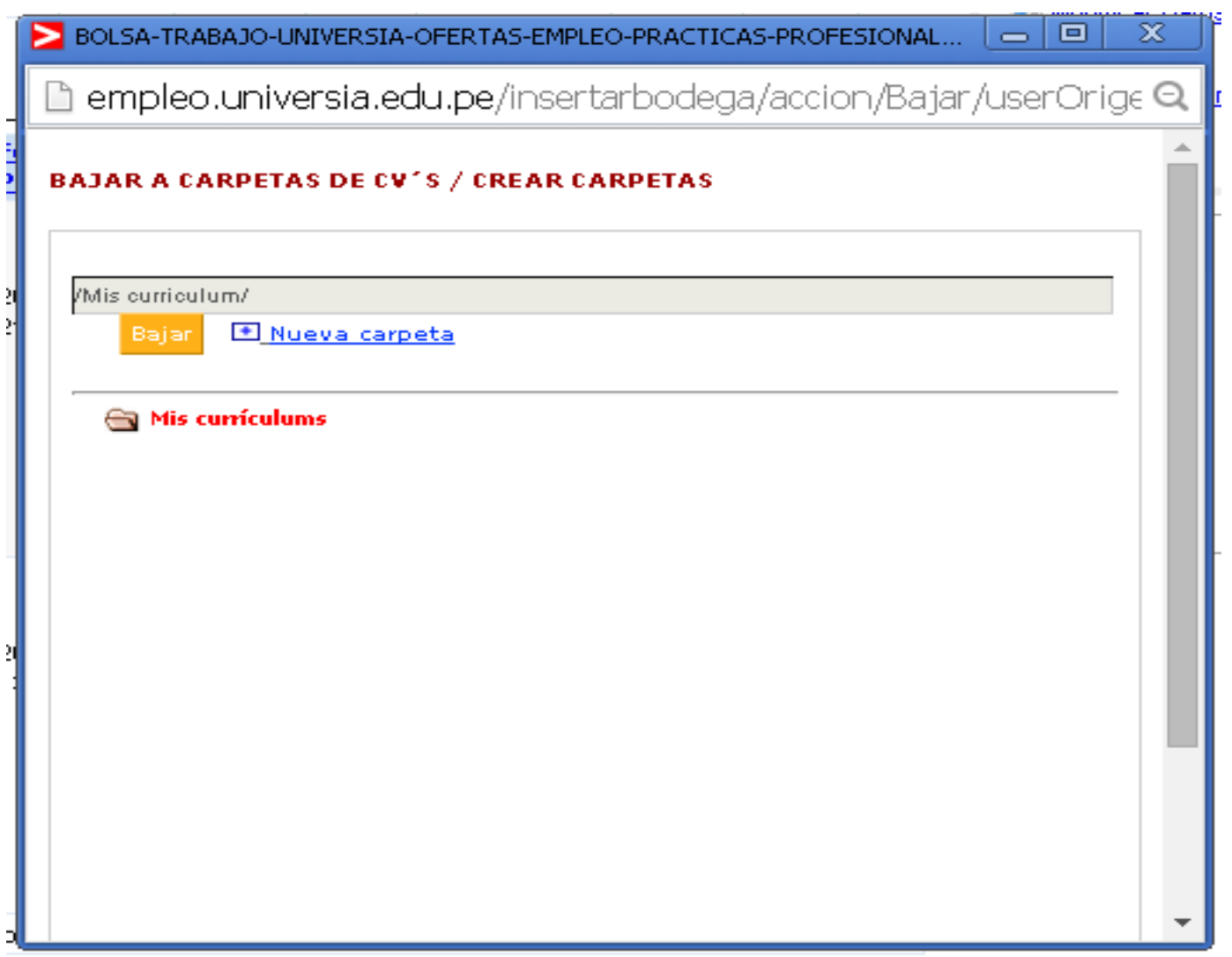

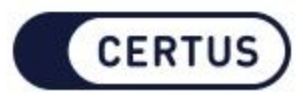

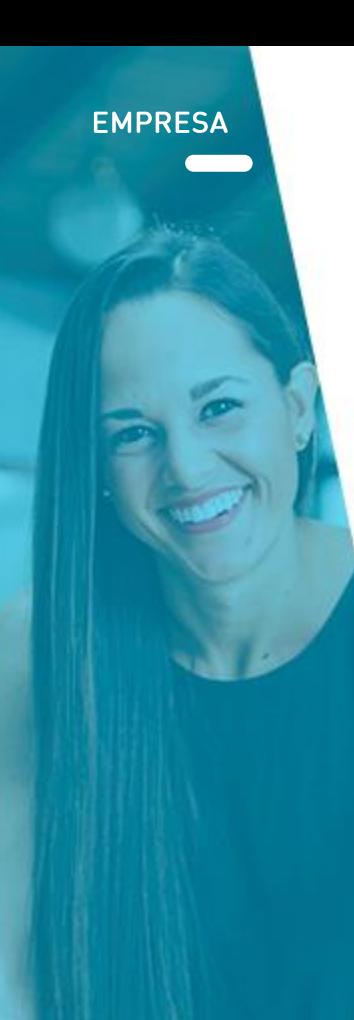

### Estos aparecerán en la Bodega.

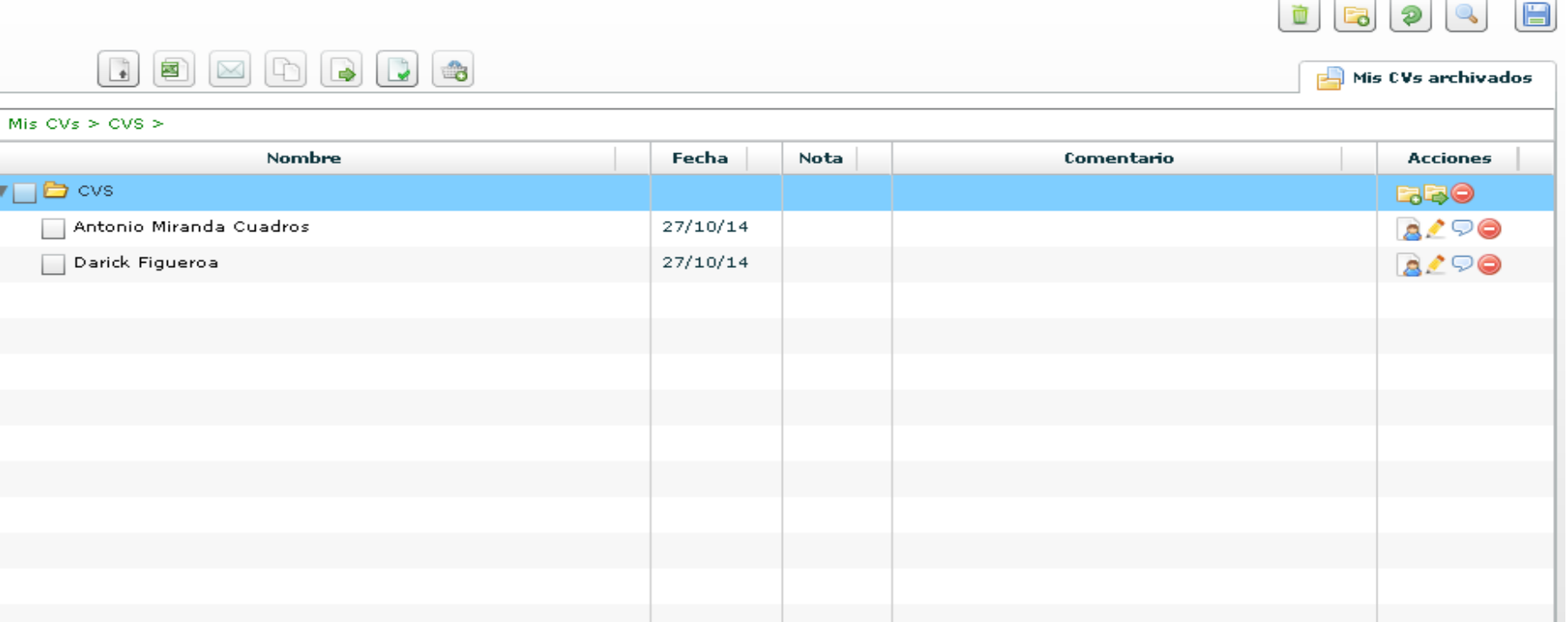

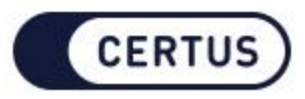

## COMUNÍCATE CON:

## **Bolsa de Trabajo:**

btsoporte@certus.edu.pe  $\boxtimes$ 

Comunicate al número: 2020-901 **Anexo:** 2586 / 2640 / 2574 / 2663

## **RPM:**

993587118 / 969334488

## **WhatsApp**

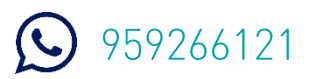

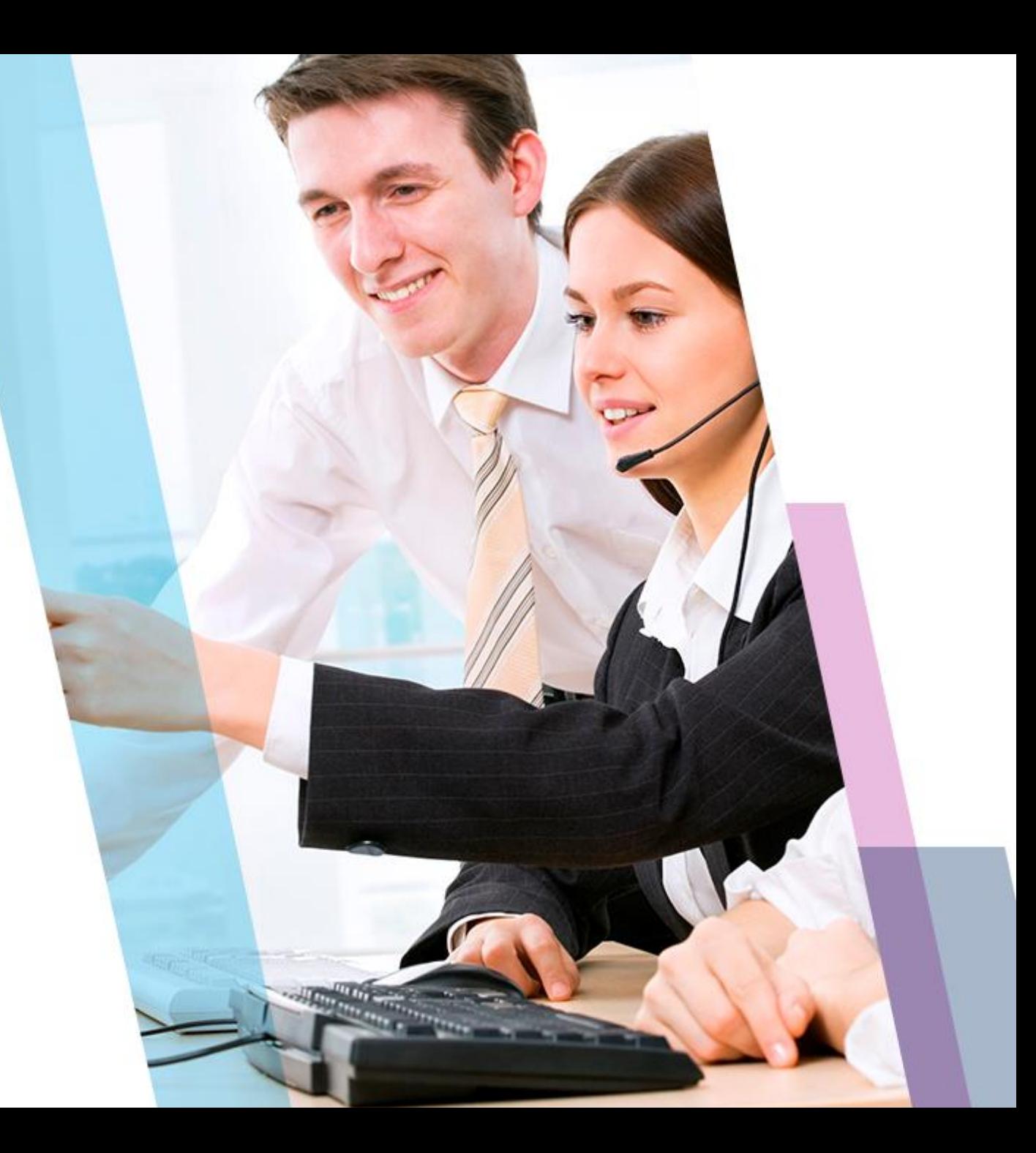

# GRACIAS

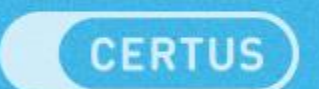